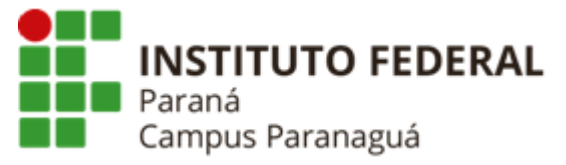

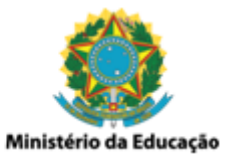

# **ENSINO MÉDIO INTEGRADO - INFORMÁTICA Disciplina de Linguagem de Programação**

Tutorial Básico - Utilizando Git / Github

*Gil Eduardo de Andrade*

# **1. Introdução**

O Git é um sistema de controle de versão de software criado por Linus Torvalds, mesmo criador do sistema operacional Linux. Por outro lado, o GitHub é uma plataforma que possibilita, aos desenvolvedores, gerenciar os códigos das aplicações em desenvolvimento, ao mesmo tempo em que cria um ambiente de colaboração entre desenvolvedores. O Github utiliza o Git como sistema de controle.

# **2. Criando Minha Conta - Github (<https://github.com/>)**

O primeiro passo para utilização do Github é a criação e uma conta na plataforma, que pode ser feita acessando o link [https://github.com/.](https://github.com/)

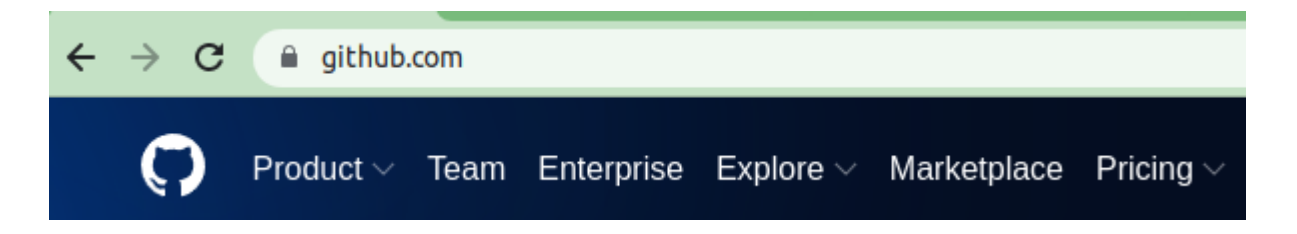

Após acessar o link, escolha a opção "Sign Up" no canto superior direito da tela.

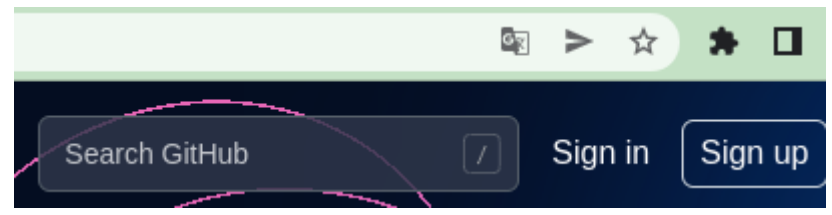

A seguir preencha o seu e-mail e clique em "Continue" (no exemplo estou utilizando o meu e-mail, contudo, você deve utilizar o seu)

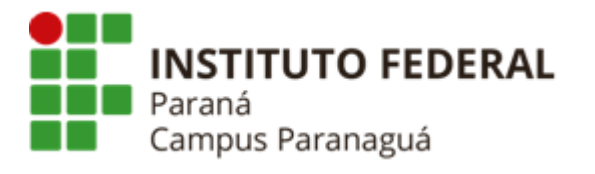

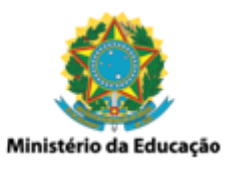

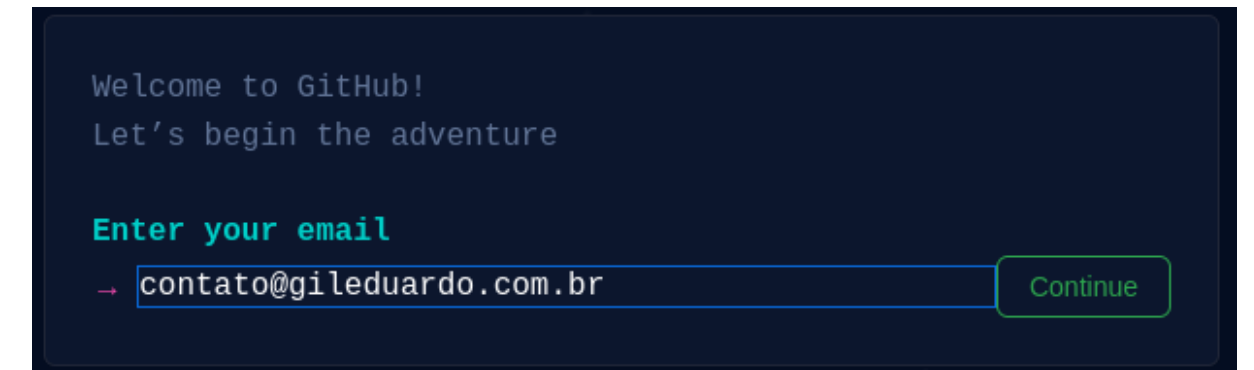

Após preencher seu e-mail e clicar em "Continue", defina uma senha para a sua nova conta, clique em "Continue" novamente.

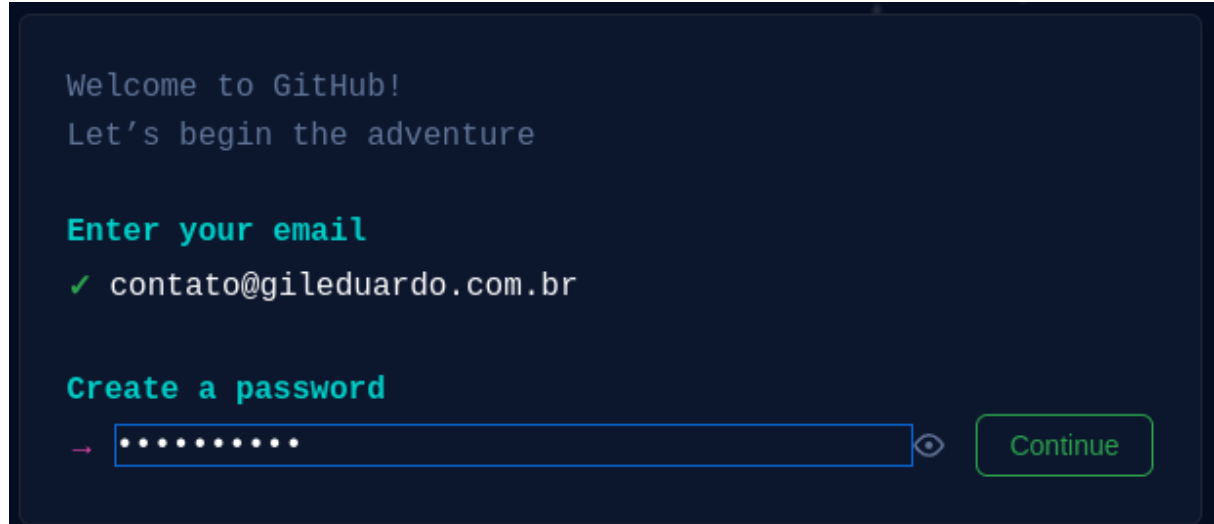

Após definir sua senha e clicar em "Continue", escolha um nome de usuário para a sua nova conta, clique em "Continue" novamente.

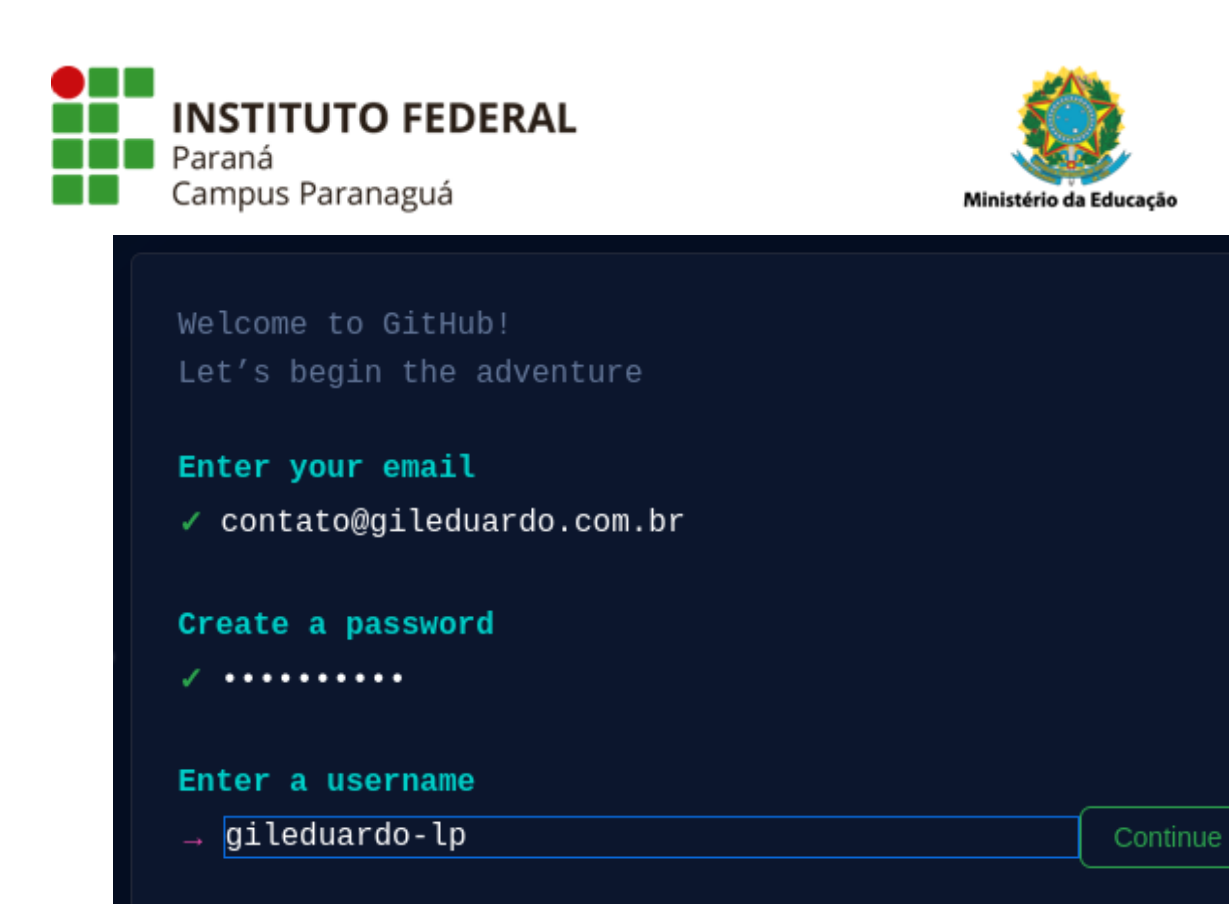

No próximo campo que aparecerá, sobre se você deseja receber notificações, via e-mail, sobre atualizações do Github, fique a vontade para optar por "n" (não) ou "s" (sim). Após isso, resolva o enigma que será mostrado e clique na opção "Create account".

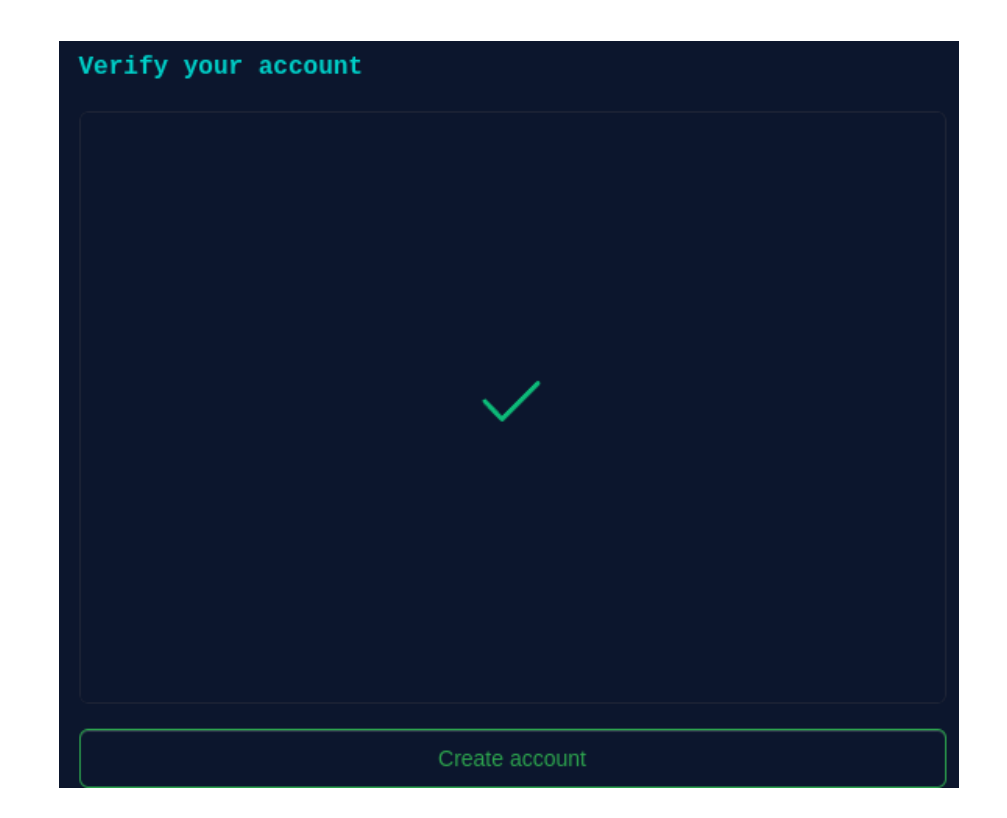

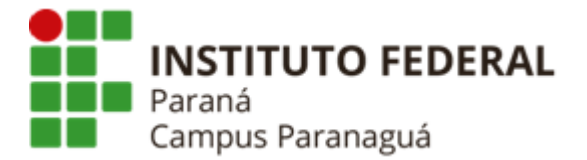

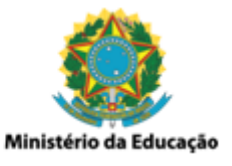

Um e-mail será enviado para conta informada durante o cadastro, nele você receberá um código, necessário para confirmação/validação da nova conta criada, digite-o como apresentado na tela a seguir

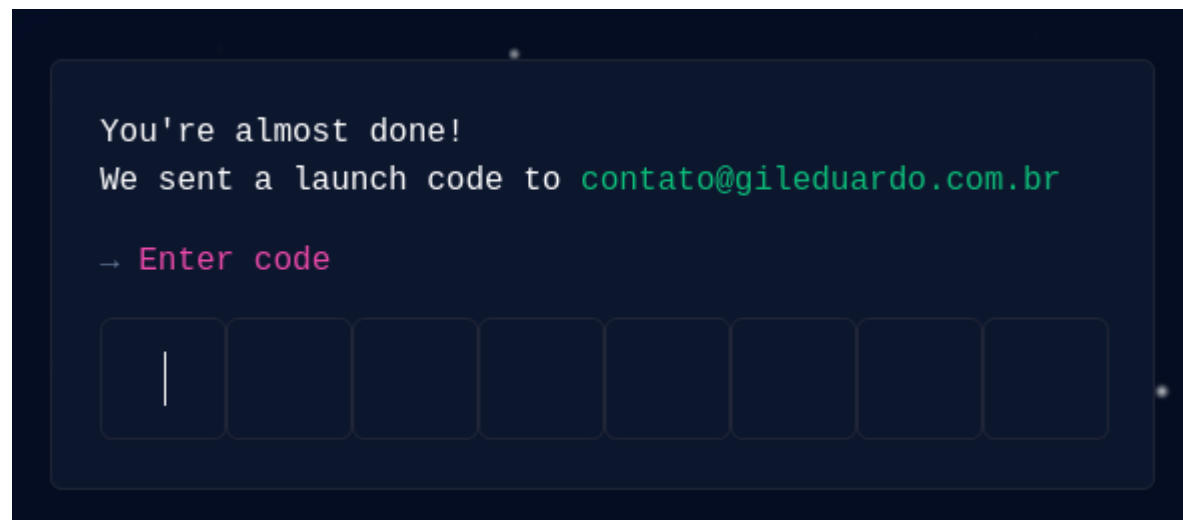

## **3. Gerando o token de acesso**

No canto superior direito, clique no ícone da sua conta e selecione a opção "Settings"

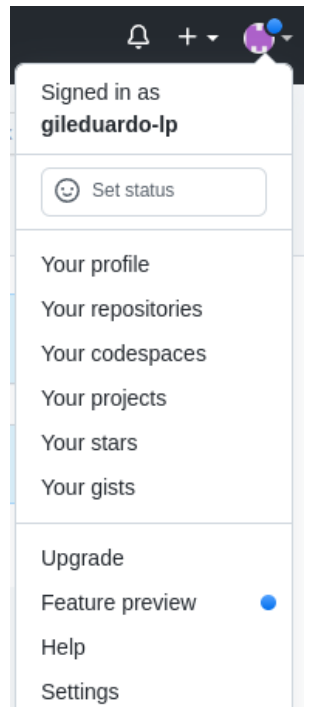

Agora selecione a opção "Developer settings"

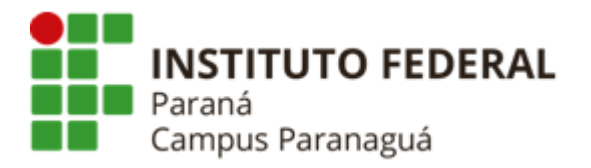

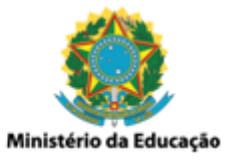

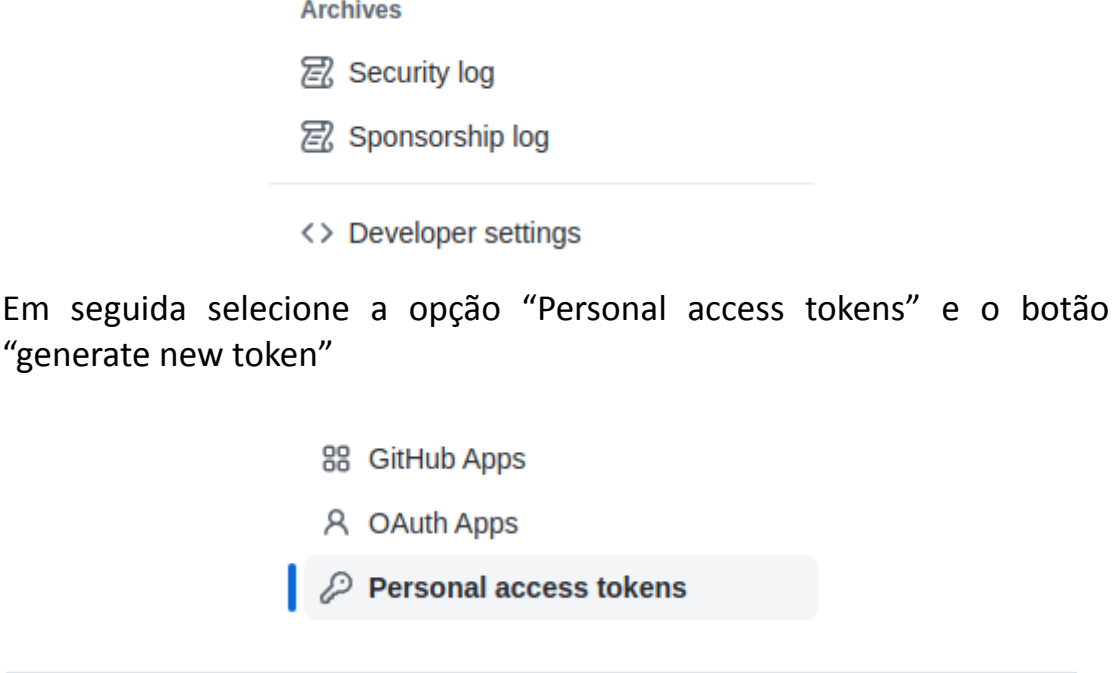

Personal access tokens

Generate new token

Na tela seguinte define uma nota (note) para o novo token que está sendo criado e um prazo de expiração para o mesmo, que pode ser "no expiraton".

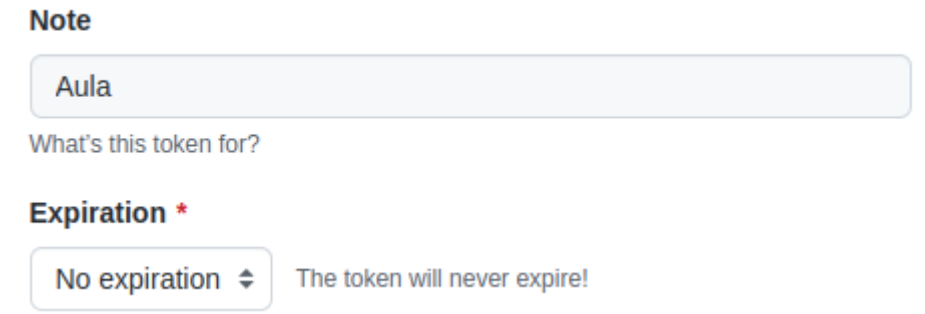

Selecione também, nos campos abaixo, as permissões vinculadas ao token que está sendo criado. Como teste, pode selecionar todas as permissões. Clique no botão "Generate token" no final da página

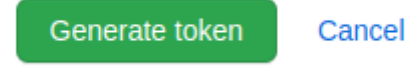

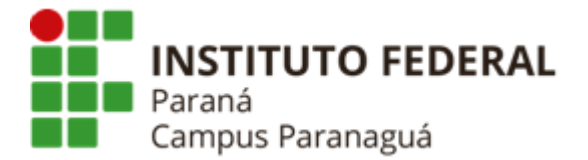

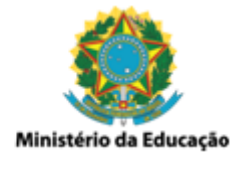

Agora copie o token gerado e guarde em algum lugar seguro, ele será utilizado para podermos enviar nossos arquivos para o repositório que iremos criar na sequência.

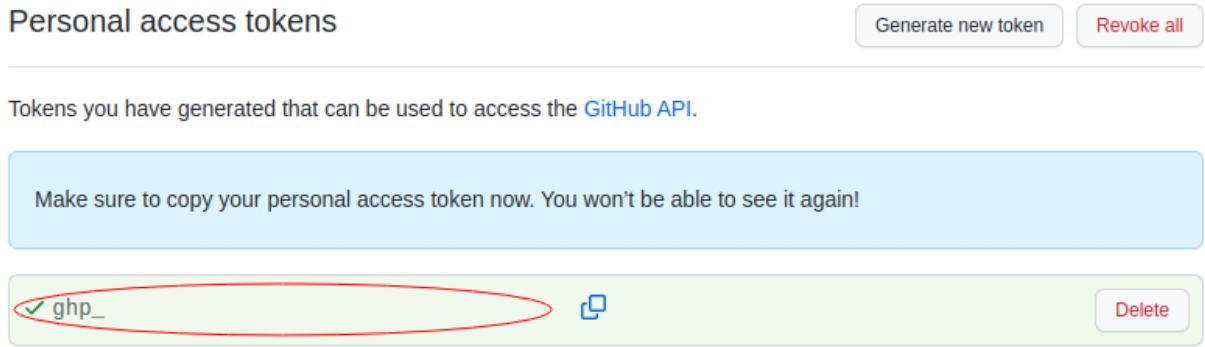

## **4. Criando meu Primeiro Repositório no Github**

Volte para tela inicial do Github, e no canto superior esquerdo selecione a opção "Create repository"

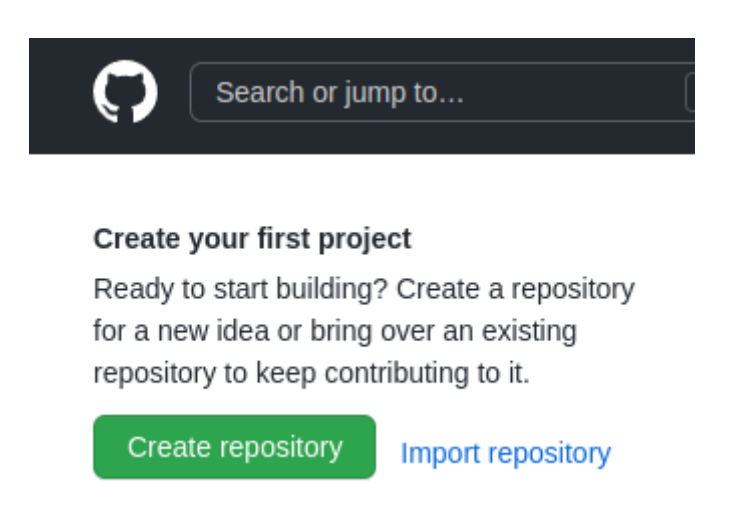

Agora defina um nome para o seu repositório e especifique se você quer que ele seja público (public) ou privado (private). Os repositórios públicos ficam abertos para visualização de qualquer pessoa, já os privados só podem ser acessados por pessoas autorizadas para tal. Escolha o que achar melhor. Após isso, clique no botão "Create repository", na parte inferior da página.

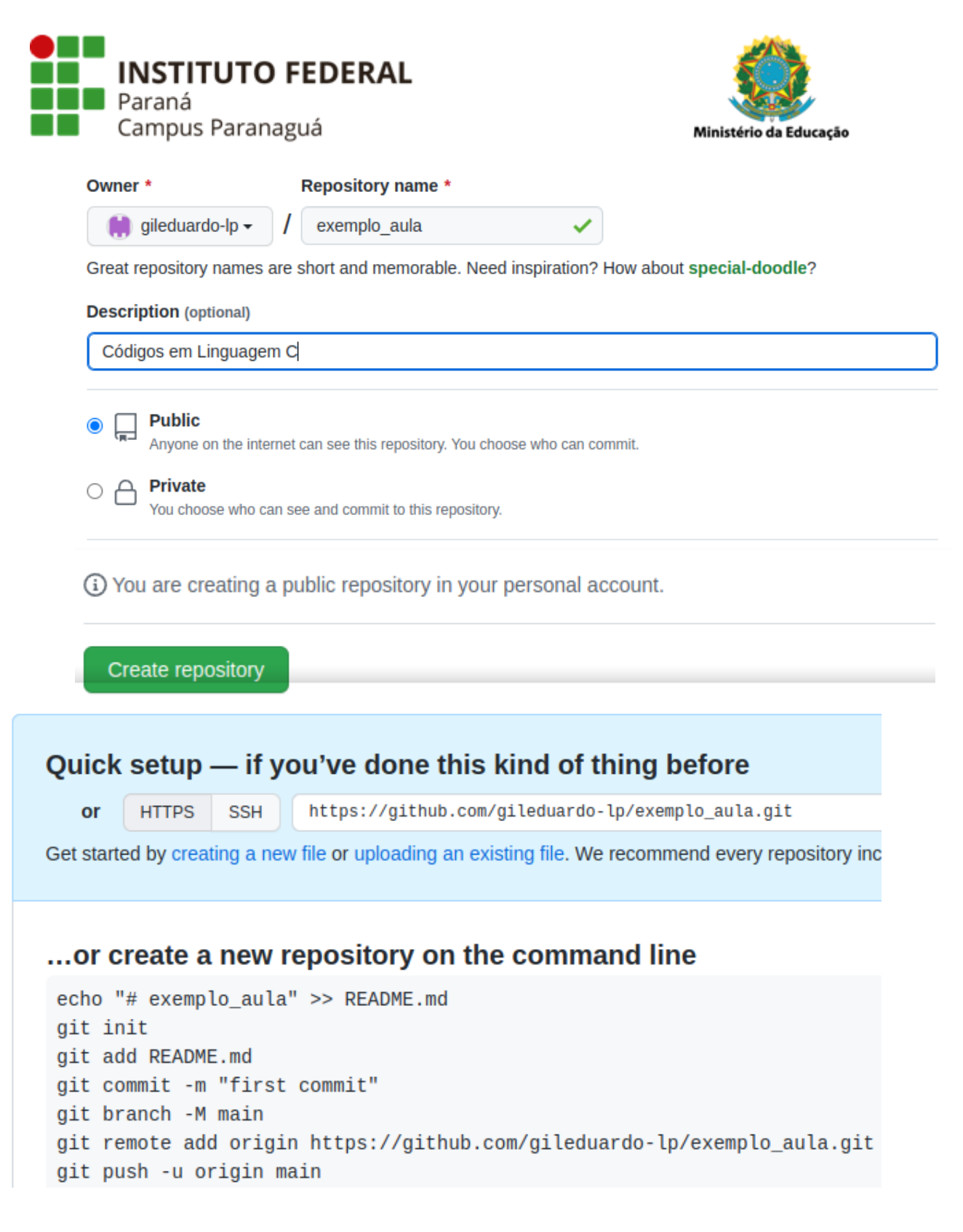

# **5. Criando um diretório na máquina local e gerando um repositório, também local, para ele**

Na sua máquina local, crie um diretório com um nome qualquer, nele nós iremos colocar nossos arquivos contendo os códigos em C. Esse diretório nós iremos vincular ao repositório criado no Github, para

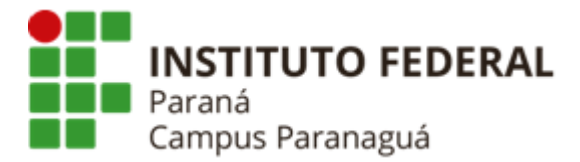

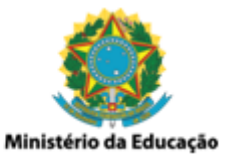

posteriormente enviar os arquivos nele contidos e versionados. Para isso, deixe a tela do navegador no Github minimizada por alguns instantes

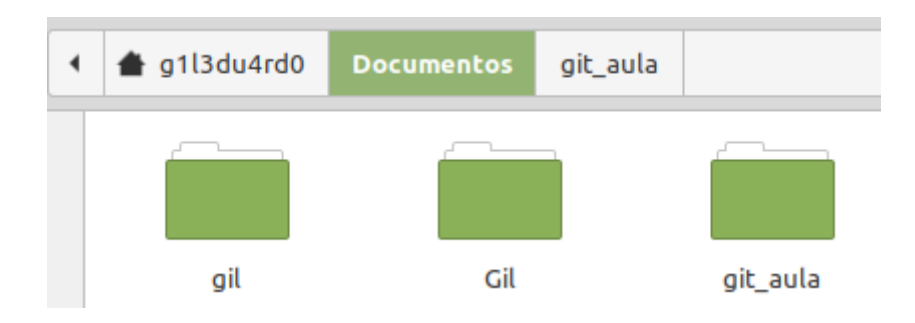

Na minha pasta documentos eu criei a pasta "git aula", e dentro dela vou criar dois arquivos ".c" para podermos efetuar alguns testes. Após a criação dos dois arquivos a pasta ficou assim:

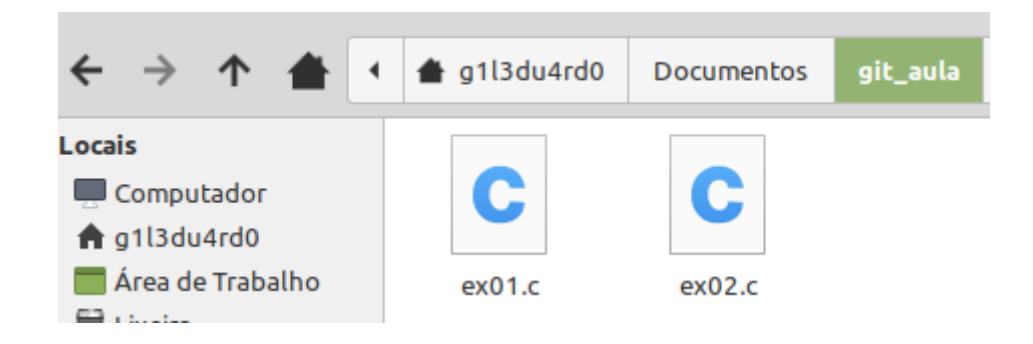

Agora vamos abrir um terminal a partir dessa pasta, clicando o botão direito na parte branca da pasta e selecionando a opção "Abrir em um terminal"

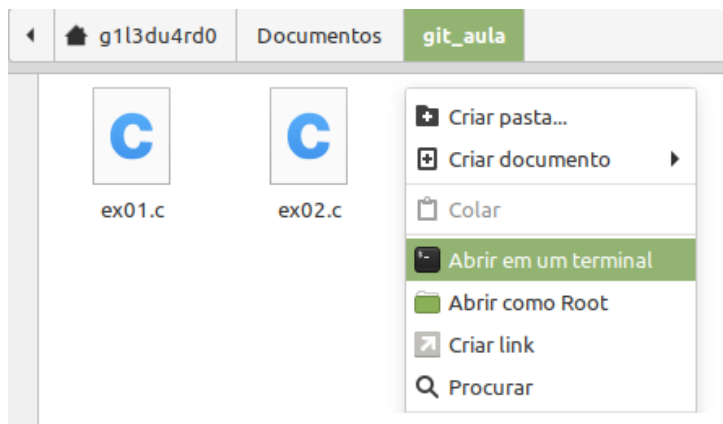

Com o terminal aberto vamos utilizar os comandos do Git para criar um repositório (*git init*), adicionar/vincular os arquivos e modificações a ele

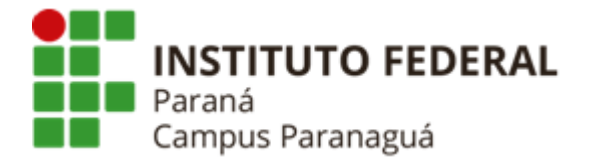

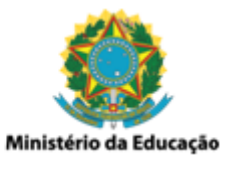

(*git add .*), e confirmar as ações de adição e modificação (*git commit -m "mensagem"*).

*Observe que os comandos que iremos utilizar nos próximos passos são praticamente os mesmos que foram disponibilizados na página do Github logo após criarmos o repositório (Imagem abaixo). Ou seja, você pode copiá-los sempre que criar um novo repositório remoto no Github.*

#### ... or create a new repository on the command line

```
echo "# exemplo_aula" >> README.md
git init
git add README.md
git commit -m "first commit"
git branch -M main
git remote add origin https://github.com/gileduardo-lp/exemplo_aula.git
git push -u origin main
```
### **Criando repositório local**

#### Comando: *git init*

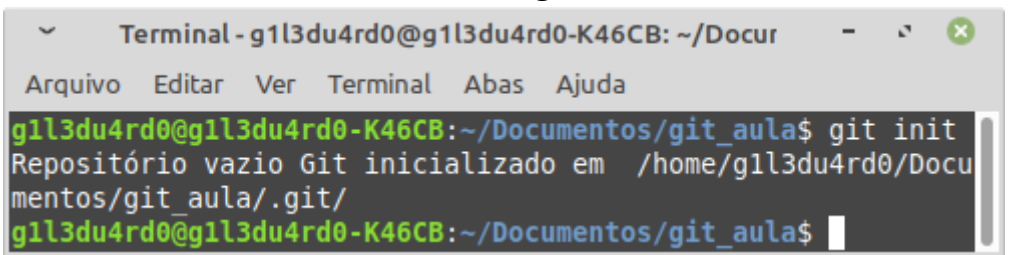

#### **Adicionando os arquivos e alterações**

Comando: *git add .*

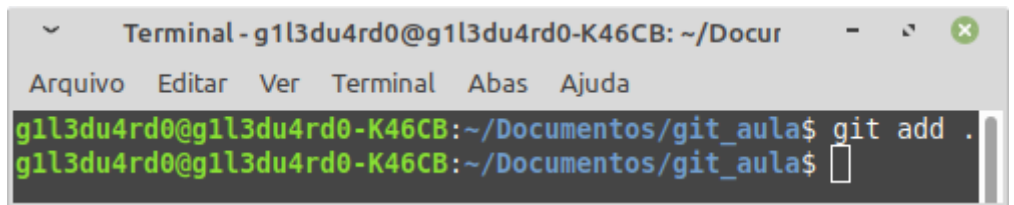

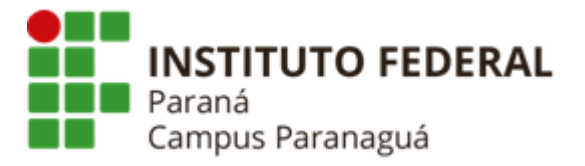

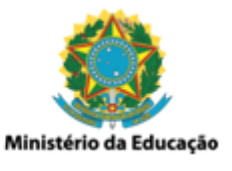

### **Verificando o status das alterações**

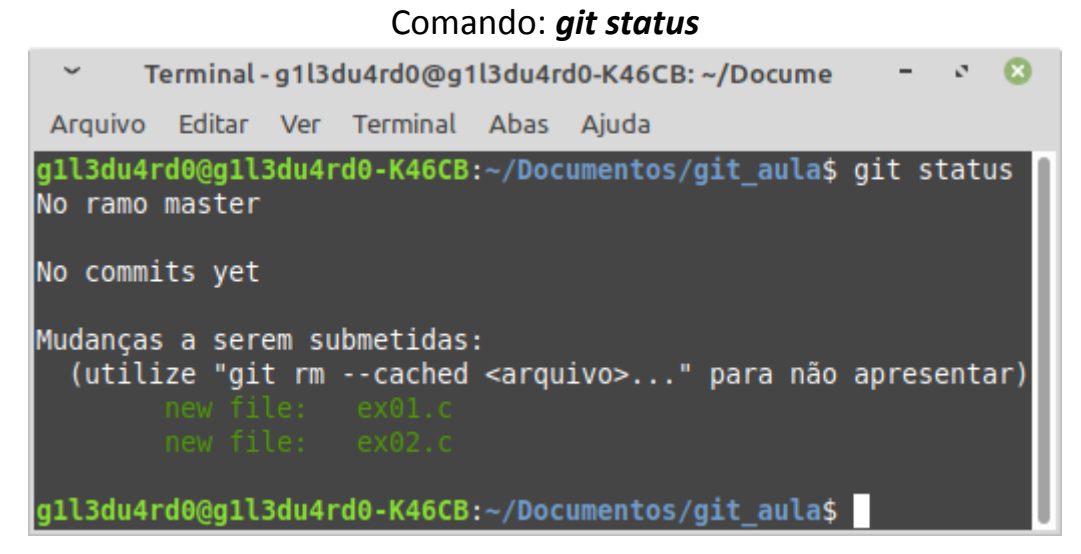

## **Confirmando as alterações**

#### Comando: *git commit -m "mensagem"*

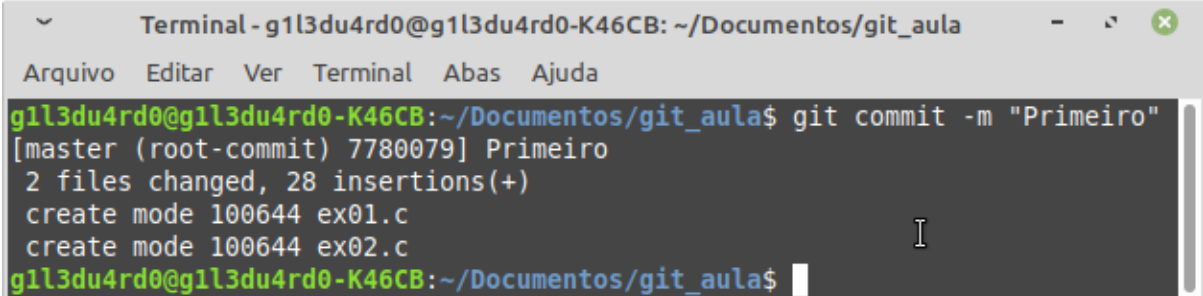

# **6. Vinculando ao repositório local ao remoto (criado no Github) e enviando os arquivos**

**Vinculando com o repositório remoto**

Comando (copiado do Github):

**git remote add origin https://github.com/gileduardo-lp/exemplo\_aula.git**

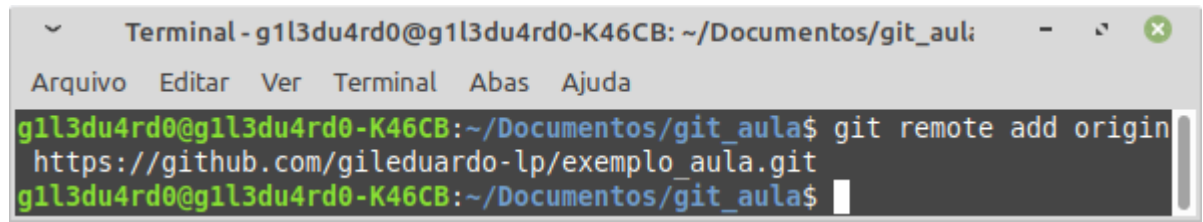

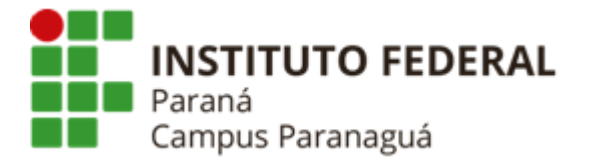

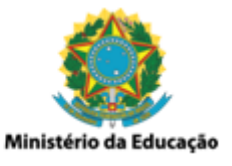

### **Efetuando o primeiro envio dos arquivos**

Comando: **git push -u origin master** Terminal - g1l3du4rd0@g1l3du4rd0-K46CB: ~/Documentos/git  $\ddot{\phantom{0}}$  $\mathcal{C}^{\dagger}$  $\boldsymbol{\alpha}$ Arquivo Editar Ver Terminal Abas Ajuda gll3du4rd0@gll3du4rd0-K46CB:~/Documentos/git aula\$ git push -u origin master Username for 'https://github.com': gileduardo-lp Password for 'https://gileduardo-lp@github.com': Enumerating objects: 4, done. Counting objects: 100% (4/4), done. Delta compression using up to 4 threads  $\mathbf I$ Compressing objects: 100% (4/4), done. Writing objects: 100% (4/4), 488 bytes | 488.00 KiB/s, done. Total 4 (delta 0), reused 0 (delta 0) To https://github.com/gileduardo-lp/exemplo aula.git \* [new branch] master -> master Branch 'master' set up to track remote branch 'master' from 'origin' q1l3du4rd0@q1l3du4rd0-K46CB:~/Documentos/git aula\$

Seu usuário e seu token serão solicitados, digite o seu usuário e pressione ENTER, seu token será solicitado em seguida, copie e cole no terminal (ele não aparecerá escrito), pressionando ENTER novamente. Após isso os arquivos serão enviados para o repositório remoto, e você pode conferir na página do Github se eles realmente estão lá, veja a imagem a seguir.

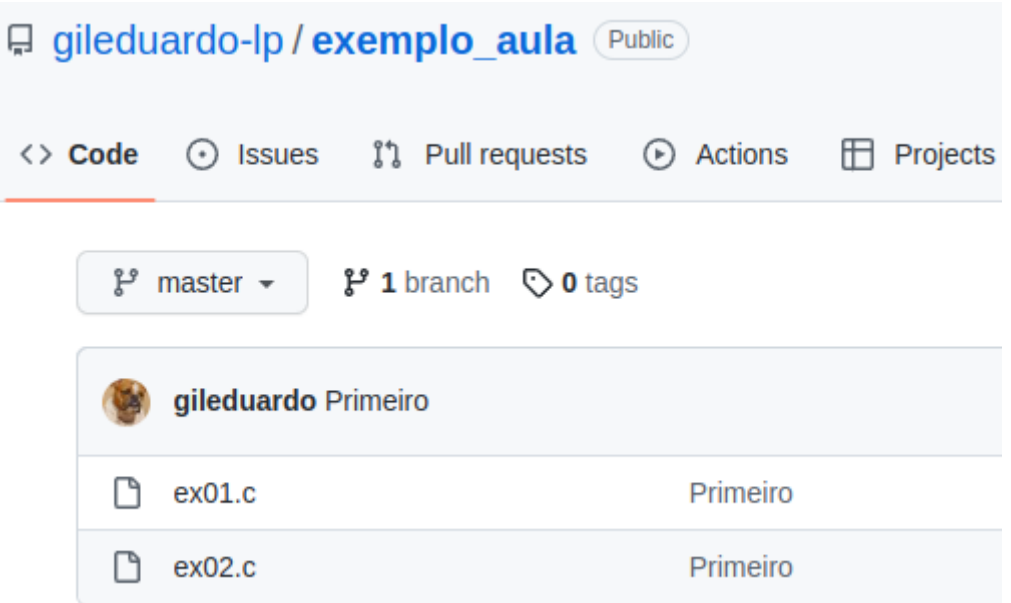

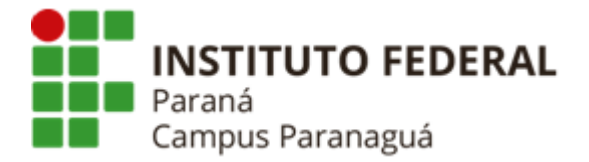

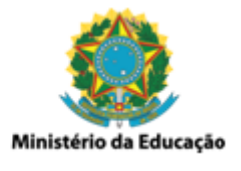

### **Efetuando os próximos envios de arquivos**

Para os próximos envios de arquivos o comando push pode ser utilizado de modo simplificado, como você pode ver a seguir:

#### Comando: **git push**

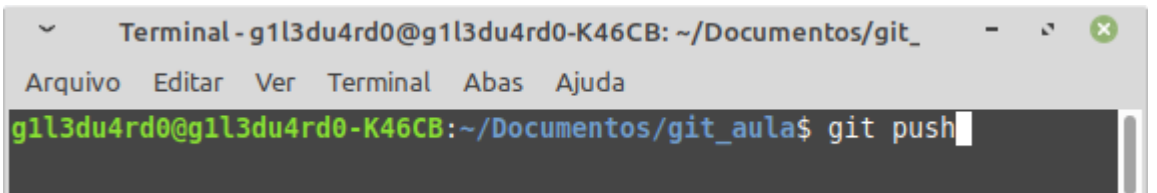

## **7. Clonando meu repositório e atualizando posteriormente**

Primeiramente vamos criar um novo diretório na máquina local, para clonar o nosso repositório remoto (Github), e nele colocar os arquivos vindos do servidor. Lembrando que estamos fazendo essa ação considerando que o aluno vai continuar resolvendo as próximas atividades da disciplina e pretende adicionar esses novos arquivos e diretórios no seu repositório remoto.

#### **Criando uma nova pasta com nome "clonar"**

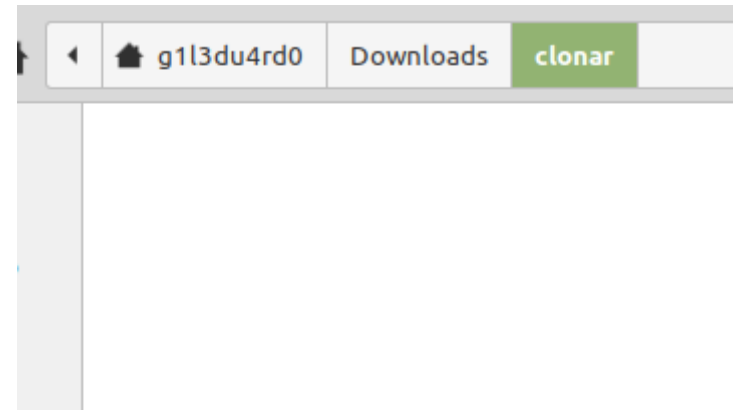

Em seguida, vamos abrir o terminal a partir da pasta criada, utilizando o botão direito do mouse no espaço em branco dentro da pasta. Como mostrado a seguir.

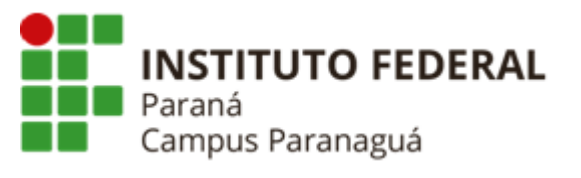

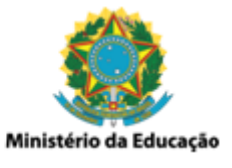

#### **Abrindo o terminal a partir da pasta "clonar"**

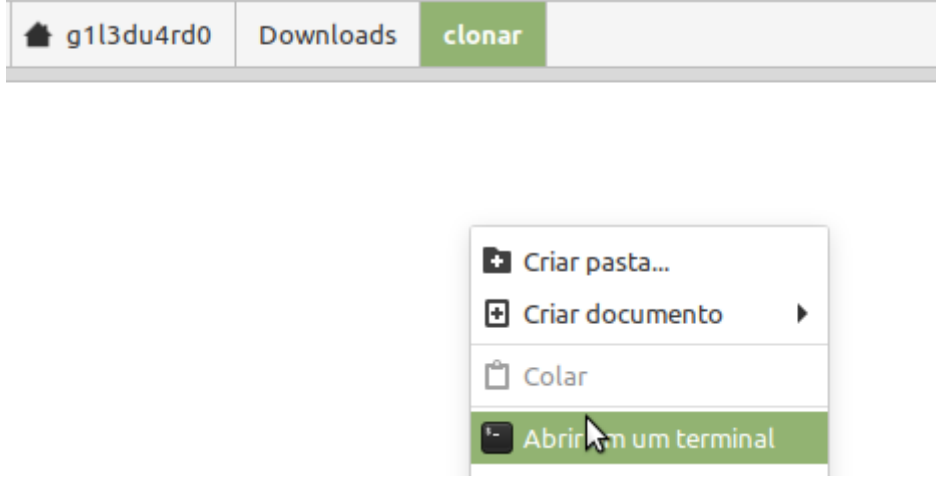

Com o terminal aberto utilizamos o comando **git clone link\_repositorio** para poder clonar o nosso repositório para dentro da nossa pasta local. O link a ser utilizado é o link que você visualiza ao acessar o seu repositório via navegador na página do Github (você pode copiar e colar no terminal), como pode ver na imagem a seguir.

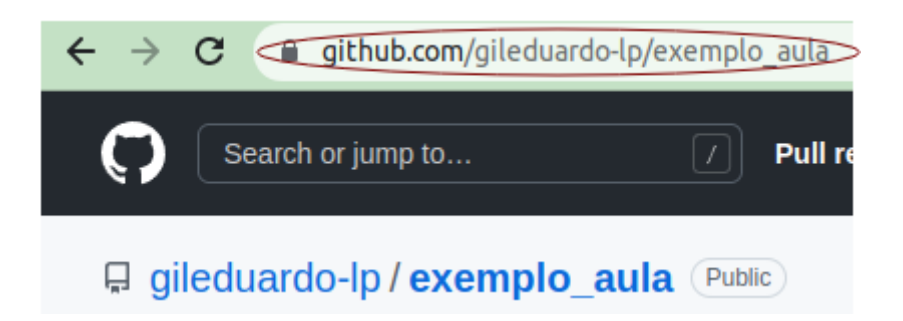

Executando o comando no terminal, utilizando o link do repositório.

## Comando: **git clone https://github.com/gileduardo-lp/exemplo\_aula**

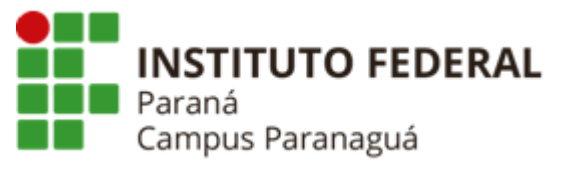

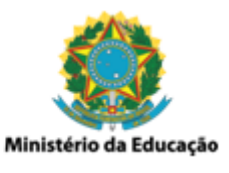

Terminal - q1l3du4rd0@q1l3du4rd0-K46CB: ~/Downloads/clo  $\mathbf{G}$  $\ddot{\phantom{0}}$  $\mathcal{L}^{\bullet}$ Arquivo Editar Ver Terminal Abas Ajuda g1l3du4rd0@g1l3du4rd0-K46CB:~/Downloads/clonar\$ git clone https://g ithub.com/gileduardo-lp/exemplo aula cloning into 'exemplo\_aula'... <sup>-</sup><br>remote: Enumerating objects: 4, done. remote: Counting objects: 100% (4/4), done. remote: Compressing objects: 100% (4/4), done. remote: Total 4 (delta 0), reused 4 (delta 0), pack-reused 0 Unpacking objects: 100% (4/4), 468 bytes | 117.00 KiB/s, done. gll3du4rd0@gll3du4rd0-K46CB:~/Downloads/clonar\$

Após a clonagem, uma pasta com o mesmo nome do repositório é criada, como pode ser visto a seguir.

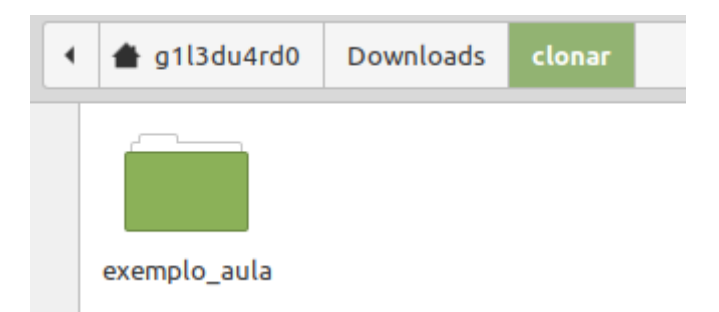

Agora dentro e da pasta "exemplo\_aula" vamos adicionar um novo arquivo, chamado "ex03.c".

#### **Antes de adicionar o arquivo**

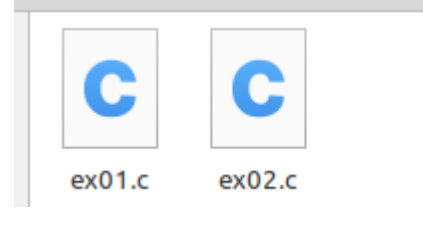

## **Após adicionar o arquivo**

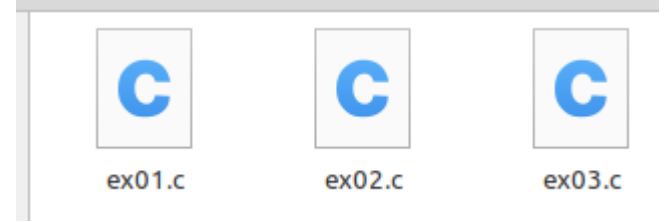

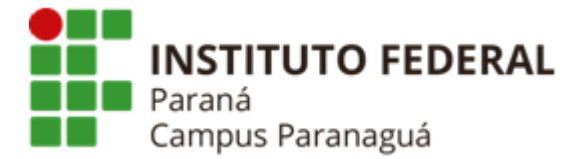

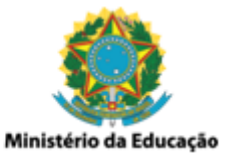

Agora vamos salvar as modificações que fizemos no repositório clonado (na máquina local) e vamos enviar para o Github, nosso repositório remoto.

### **Criando repositório local**

#### Comando: *git init* Terminal - g1l3du4rd0@g1l3du4rd0-K46CB: ~/Dow  $\overline{\mathbf{x}}$ Arquivo Editar Ver Terminal Abas Ajuda g1l3du4rd0@g1l3du4rd0-K46CB:~/Downloads/clonar\$ git init Repositório vazio Git inicializado em /home/g1l3du4rd0/Dow nloads/clonar/.git/ gll3du4rd0@gll3du4rd0-K46CB:~/Downloads/clonar\$

## **Adicionando os arquivos e alterações**

Comando: *git add .*

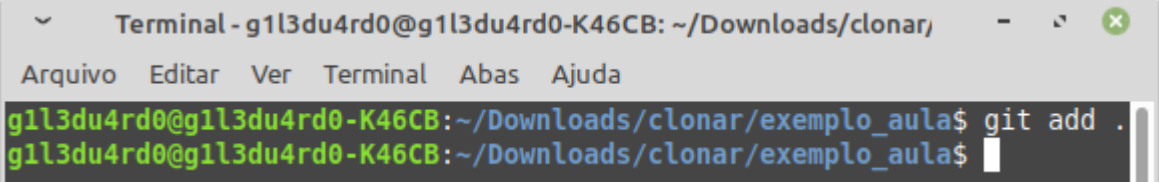

## **Verificando o status das alterações**

Comando: *git status*

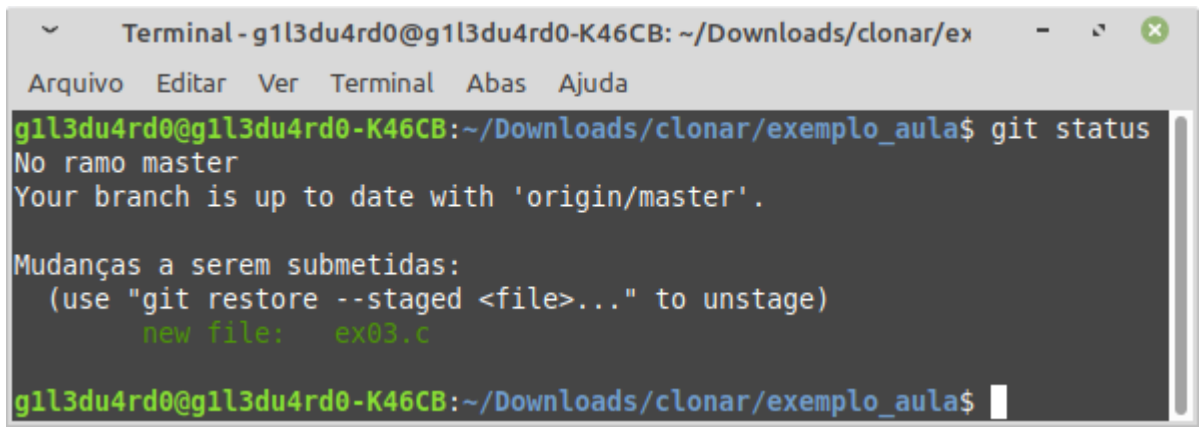

## **Confirmando as alterações**

Comando: *git commit -m "mensagem"*

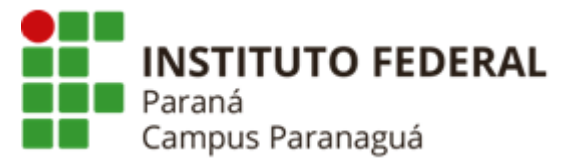

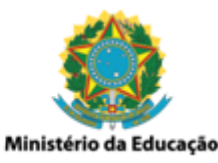

 $\mathbf{v}$ Terminal - g1l3du4rd0@g1l3du4rd0-K46CB: ~/Downloads/clonar/ex  $\mathbf{G}$  $\ddot{\phantom{1}}$ Arquivo Editar Ver Terminal Abas Aiuda g1l3du4rd0@g1l3du4rd0-K46CB:~/Downloads/clonar/exemplo aula\$ git commit -m "novo arquivo apos clonar" [master b802f7f] novo arquivo apos clonar 1 file changed, 14 insertions(+) create mode 100644 ex03.c g1l3du4rd0@g1l3du4rd0-K46CB:~/Downloads/clonar/exemplo\_aula\$

#### **Efetuando novo envio dos arquivos**

Comando: **git push**

Terminal - g1l3du4rd0@g1l3du4rd0-K46CB: ~/Downloads/clonar/ex  $\mathbf{G}$ Arquivo Editar Ver Terminal Abas Ajuda g1l3du4rd0@g1l3du4rd0-K46CB:~/Downloads/clonar/exemplo aula\$ git push Username for 'https://github.com': gileduardo<br>Password for 'https://gileduardo@github.com': Enumerating objects: 4, done. Counting objects: 100% (4/4), done. Delta compression using up to 4 threads Compressing objects: 100% (3/3), done. Writing objects: 100% (3/3), 420 bytes | 420.00 KiB/s, done. Total 3 (delta 0), reused 0 (delta 0) To https://github.com/gileduardo-lp/exemplo aula 7780079..b802f7f master -> master gll3du4rd0@gll3du4rd0-K46CB:~/Downloads/clonar/exemplo aala\$

**Verificando o repositório do Github (se o novo arquivo "ex03.c" está lá)**

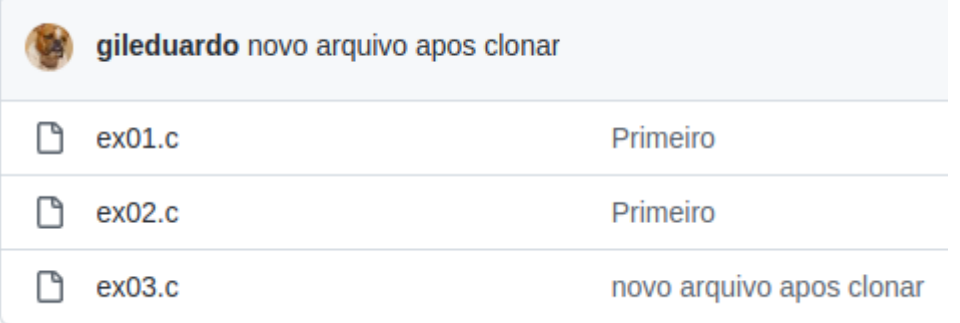